Hochschule für Technik, Wirtschaft und Kultur Leipzig Fachbereich: Medientechnik Modul: Praxisprojekt Sommersemester 2018

# Tutorial Screencasts mit Camtasia

Name: Melanie Busina, Robert Wolfsteller

Matrikel: MTB-16

Betreut durch:

Herr Göhlich, Prof. Nikolaus

# **Inhaltsverzeichnis**

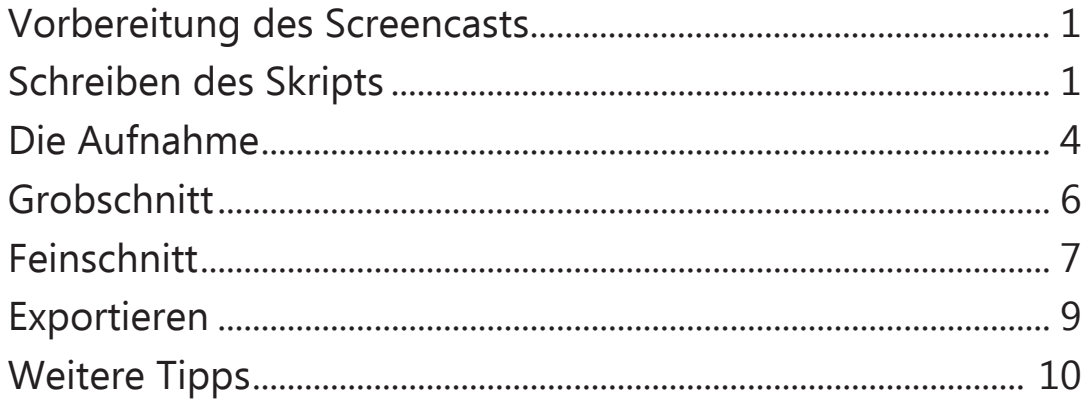

### Vorbereitung des Screencasts

Bevor man anfängt, sollte zunächst überlegt werden, welche Lehrinhalte mit dem Screencast vermittelt werden sollen. Was soll der Zuschauer lernen und welche Informationen werden benötigt, um die Sachlage zu verstehen. Versuchen Sie sich so gut wie möglich in die Zielgruppe hineinzuversetzen. Überlegen Sie sich ein Konzept an dem Sie die Arbeitsschritte anschaulich zeigen können. Gegebenenfalls müssen dafür Grafiken, Bilder oder Dateien vorbereitet werden. Es ist auch von Vorteil, das Video nicht länger als ca. 5 Minuten zu machen. Dabei kommt es zwar auf den Videoinhalt an, aber die meisten Menschen schauen lieber mehrerer kurze Videos, als ein sehr langes. Da längere Videos mehr Konzentration einfordern und wenn der Zuschauer später eine bestimmte Information erneut abrufen möchte, ist bei längeren Videos schwerer diese exakte Stelle wieder zu finden.

# Schreiben des Skripts

Das Skript ist das Drehbuch für den Screencast. Hier werden alle Handlungen und Inhalte, der Reihenfolge nach, festgelegt, wie sie im Screencast vorkommen sollen. Inhalte, wie zum Beispiel: alle Arbeitsschritte, nennen von Informationen zum Videothema oder zeigen von Beispielen. Das Script und somit auch der Screencast, sollte aus Einleitung (Begrüßung, kurz beschreiben worum es im Video geht), Hauptteil und einem Schluss bzw. einer Verabschiedung bestehen. Entweder man schreibt komplette Sätze, die man verwenden möchte oder man belässt es bei Stichpunkten. Je nachdem wie der Sprecher arbeiten möchte. Wenn frei gesprochen wird, reichen Stichpunkte oft aus. Es kann aber auch ein zusätzliches Sprecherskript erstellt werden, worin alle Sätze, vom Sprecher, ausformuliert niedergeschrieben werden. Manchmal ist es auch sinnvoll, während des Schreibens vom Skript, die geplanten Arbeitsschritte parallel im Programm mit zu machen. Somit fallen oftmals Dinge auf, an die man vorher nicht gedacht hat oder man bemerkt, dass die Reihenfolge geändert werden sollte um ein besseres Verständnis zu gewährleisten. Die zusätzliche Anfertigung eines Storyboards verschafft eine bessere Visualisierung des geplanten Videos. Damit kann auch bereits das Timing, Aussehen von Titeln und Effekten konzipiert werden. Um organisatorische Chaos zu vermeiden, sollte das Skript mit Autor, Titel, Datum, Seitenzahlen und eventuell einer Folgennummer beschriftet werden.

**Datum:** 27.04.2018 **Screencast Nr.:** 02 **Autor:** Melanie Busina

#### **Titel: Photoshop – Arbeiten mit Ebenen**

#### **Einleitung:**

- **Titelbild** 
	- kurze Begrüßung
	- in diesem Screencast zeige ich euch in Photoshop, die Basics zu den Ebenen und wie man mit ihnen arbeitet
	- [in PS ist bereits die fuchs.psd geöffnet]

#### **Hauptteil:**

- das Ebenenfenster ist meist standardmäßig bereits rechts geöffnet,
- [Ebenenfenster zum Zeigen aus der Verankerung raus ziehen]
- ansonsten findet man es im Fenstermenü
- [Ebenenfenster wieder einfügen]
- man kann sich die Ebenenfunktion vorstellen wie Folien, die man übereinander legt
	- somit kann man verschiedene Teile eines Bildes separat bearbeiten
		- Änderungen hinzufügen ohne das komplette Bild zu gefährden
	- einzelne Teile verschieben oder löschen
- ich werde euch das alles an einem Beispielbild zeigen
- Ebenen benennen:
	- in dieser Datei sind bereits ein paar Ebenen vorhanden
	- zunächst ist es sinnvoll, die Ebenen zu benennen. Denn, je mehr Ebenen man hat, um so unübersichtlicher kann es werden
	- [Ebenen v.u.n.o. benennen in "Himmel", "Boden", "Fuchs"]
	- dazu klickt man entweder doppelt auf den Text (gut zielen!)
	- oder man klickt rechts auf die gewünschte Ebene > Ebeneneigenschaften... und trägt den Namen dort ein
- Neue Ebene:
	- *[wähle Ebene "Hintergrund" an]*
	- erstellen wir nun eine neue Ebene über die Schaltfläche "Neue Ebene Erstellen"
	- [Symbol umranden]
	- diese erscheint immer über der angeklickten Ebene
	- zeichne ich nun in diese Ebene, [zeichne mit Grün "auf" den Fuchs] sehen wir nichts, da diese Ebene unter der Fuchs-Ebene liegt
- einzeln Verschieben:
	- verschieben wir diese Ebene aber über die Fuchs-Ebene, können wir nun alles sehen
	- die Ebene, die über einer Anderen Liegt, befindet sich im Vordergrund
	- [zeichne schemenhaften Busch in grün auf den Fuchs]
- Sichtbarkeit:
	- vor der Ebene befindet sich ein kleines Augensymbol
	- klickt man darauf, wird die aktuelle Ebene ausgeblendet und ihr seht, das Bild darunter sieht noch aus wie vorher
	- klickt man nun wieder auf das leere Kästchen, wird die Ebene wieder sichtbar
	- mit dem "Verschieben-Werkzeug" kann man die Ebene auch einzeln verschieben
	- [Busch in die rechte untere Ecke schieben, Ebene mit "Busch" benennen]

Beispeil einer Storyboardseite:

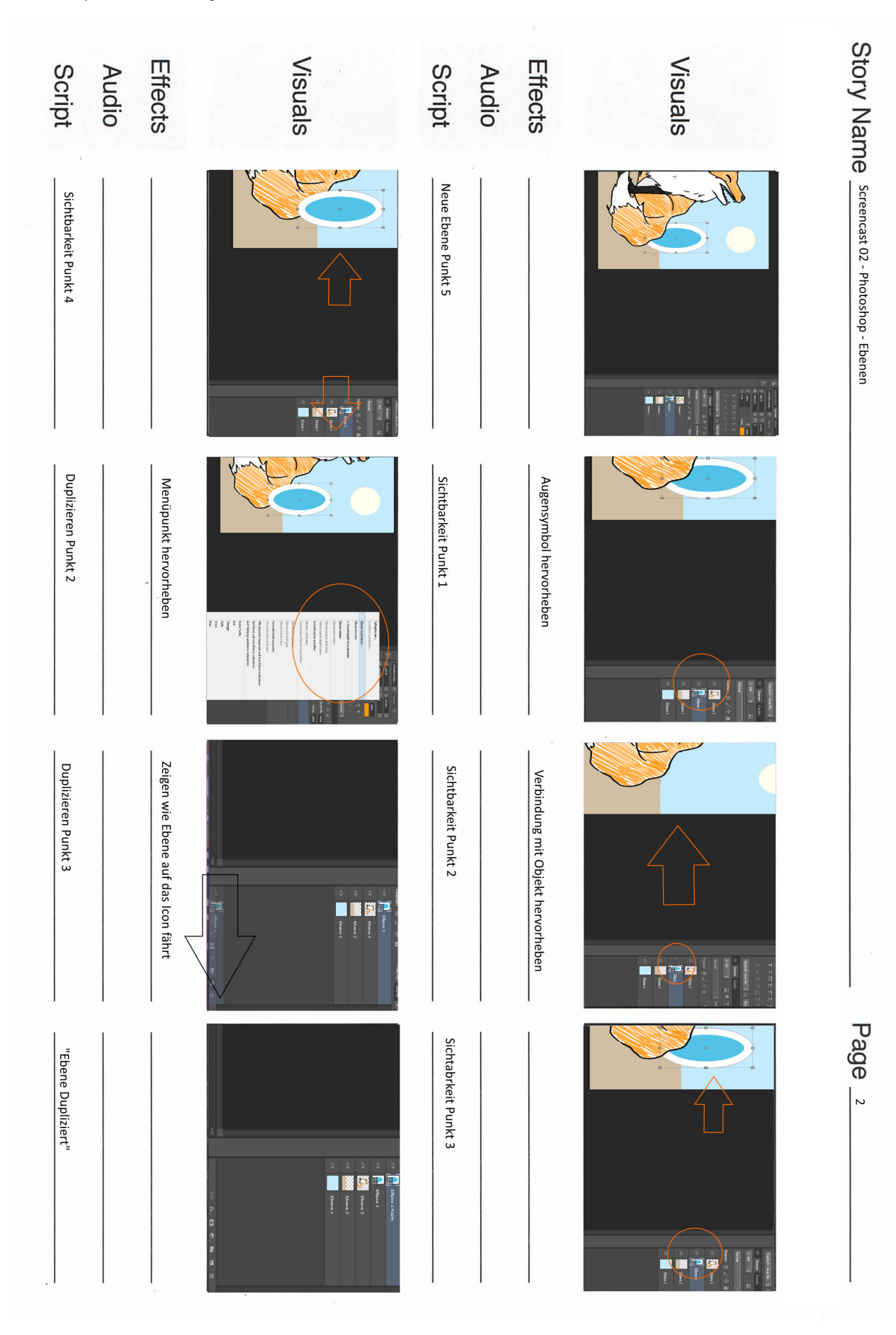

### Die Aufnahme

Wenn die Planungsphase abgeschlossen ist und das Skript steht, kann die Aufnahme beginnen. Dafür braucht man einen Computer mit einem Aufnahme- und Schnittprogramm wie Camtasia<sup>1</sup> , Lautsprecher und ein Mikrofon. Beim Mikrofon gibt es verschiedene Varianten mit unterschiedlichen Vor- und Nachteilen. Ein professionelles Stu-

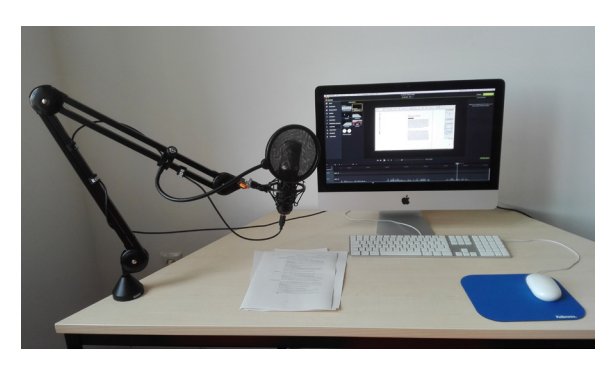

▲ unser Arbeitsplatz

diomikrofon mit Schwenkarm kann man sich gut auf seine individuelle Mundhöhe einstellen. Nachteil ist jedoch, dass es unter Umständen die Sicht auf das Skript und den Monitor versperren könnte. Es gibt aber auch Standmikrofone oder Headsets. Da muss jeder Sprecher für sich gucken, was besser zur individuellen Arbeitsweise passt. Ganz wichtig ist aber ein Popschutz vor bzw. um das Mikrofon. Damit werden Atem- und Umgebungsgeräusche abgeschwächt. Genauso wichtig ist, dass der Aufnahmeort allgemein leise ist. Je weniger Störgeräusche auftreten um so weniger muss am Ende aus der Aufnahme raus geschnitten werden. Wenn bei der Aufnahme Fehler oder Versprecher passieren, verwendet laute Geräusche z.B.: Klatschen zum Abgrenzen. Diese Stellen sieht man später in der Audiospur besser, was das Schneiden erleichtert. Wurde sich versprochen oder hat der Sprecher beim Sprechen mit dem Skript geraschelt, sollte das Wort oder der ganzen Satz einfach nochmal, nach einer kurzen Pause, wiederholt werden.

Es ist hilfreich sich etwas zu Trinken bereit zu stellen. Beim Einsprechen wird er Mund schnell trocken, was in der Aufnahme hörbar werden könnte. Auch bei der Aufnahme an sich, gibt es unterschiedliche Vorgehensweisen. Entweder man nimmt Ton und Video gleichzeitig in einem Durchgang auf oder zuerst nur das Video und spricht später über die Aufnahme drüber. Letzteres ist allerdings schwieriger zu realisieren. Denn es ist bei der Videoaufnahme schwer einzuschätzen, wie lange der Sprecher für die dazugehörigen Sätze brauchen wird. Diese Arbeitsweise wird zumindest eine längere Nachbearbeitung im Schnitt mit sich ziehen, um das Timing richtig anpassen zu können.

Für unser Screencastprojekt, hatten wir einen iMac, Mauspad zur Geräuschminimierung, Camtasia 8 und ein t.bone SC450 USB Mikrofon (Nierencharakteristik) mit Popschutz und Schwenkarm (siehe Abbildung)

<sup>1</sup> www.techsmith.de/camtasia.html

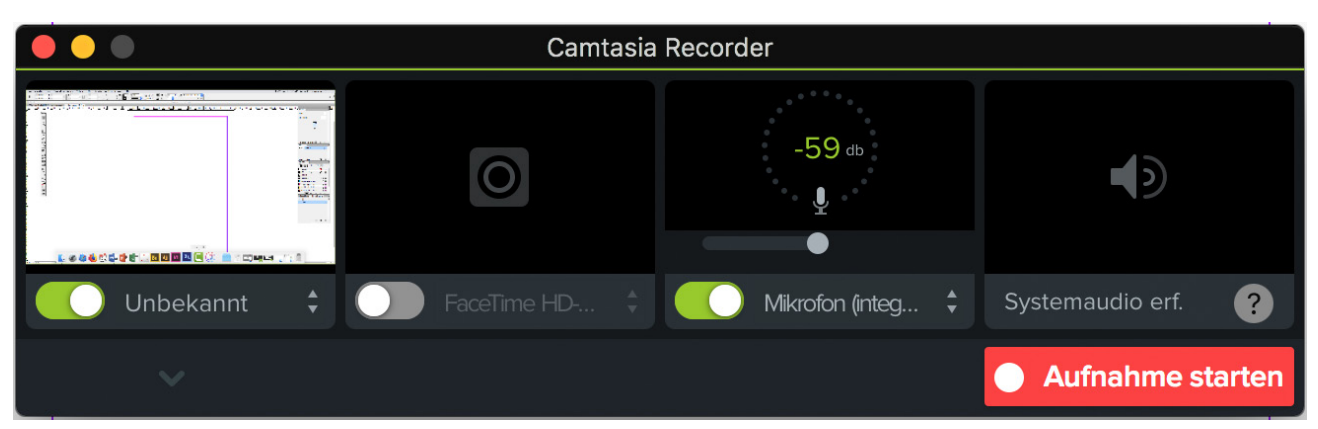

▲ Einstellungsfenster für die Aufnahme

Zum starten der Aufnahme, sollten alle Programme und Dateien auf dem Bildschirm bereit liegen und ggf. geöffnet sein. Drückt man in Camtasia, oben links, auf den Aufnahmeknopf. Erscheint zunächst ein kleines Fenster, indem man Einstellungen für die Aufnahme festlegen kann. Man kann den Bildschirmausschnitt bzw. das Format wählen, einen frei gewählten Bereich eingrenzen oder nur ein bestimmtes Fenster aufnehmen. Des weiteren kann man die Webcam

(wenn vorhanden) einschalten, wenn man möchte. Wichtig ist jedoch auch das richtige Mikrofon auszuwählen, damit man nicht versehentlich ein computerinternes Mikrofon mit schlechterer Qualität verwendet. Die letzte mögliche Option, ermöglicht die Entscheidung Systemgeräusche aufzunehmen oder weg zu lassen (Mausklicks, Softwaresounds, Fehlertöne etc.). Ist das alles nach Wunsch eingestellt, kann nun auf den Auf-

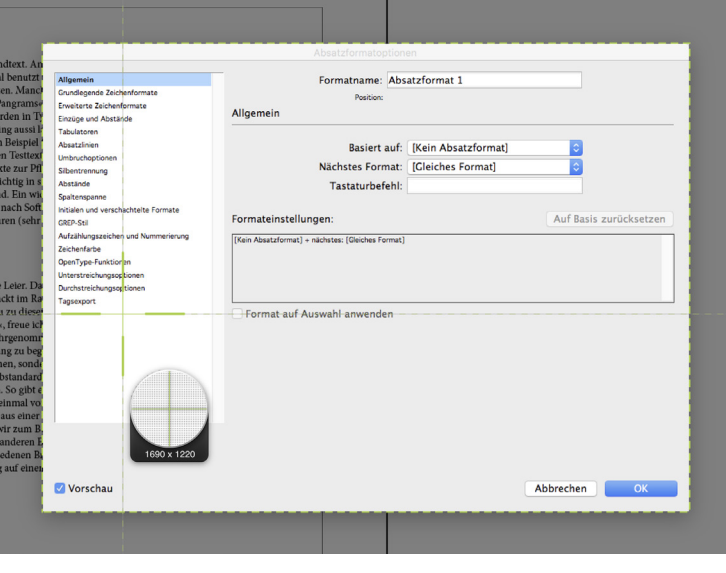

▲ wenn nur ein bestimmtesr Bereich aufgenommen wird

nahme Button gedrückt werden. Danach hat man drei Sekunden bis die Aufnahme beginnt. Zum stoppen wird in der Taskleiste ein rotes Filmsymbol angezeigt (bei Mac meist oben rechts). Klickt man darauf, kann entweder beendet, pausiert oder verworfen werden.

# Grobschnitt

Bevor man in die Detailarbeit geht, sollte man im Grobschnitt zunächst alle größeren Probleme beheben, wie z.B.: laute Atemgeräusche, Schmatzer (bei zu trockenem Mund), Papierrascheln oder sonstige Hintergrundgeräusche. Hat man mit Camtasia ein Video aufgenommen, wird dieses danach gleich im Programm geöffnet. Falls die Videodatei noch nicht im Medienpool von Camtasia vorhanden ist, sollte diese geladen werden oder per Drag & Drop eingefügt werden. Nach dem Einfügen der Datei sollte man die Video- und die Audiospur voneinander trennen um diese getrennt bearbeiten zu können. Diese Option befindet sich im Kontextmenü. Wenn man mit Rechtsklick auf die Spur in der Timeline klickt, öffnet sich dieses. Meistens ist die Audioaufnahme ein Monosignal und dadurch nur auf einer Lautsprecherseite hörbar. Dies ist kein gutes Hörerlebnis. Um das zu korrigieren, sollte man bei den Eigenschaften (rechte Bildschirmseite) der Audiospur ein Häkchen bei Mono setzten.

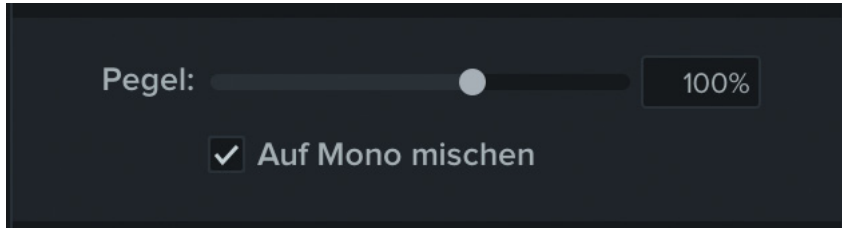

▲ Häkchen für Stereo Sound

Falls in der Tonaufnahme Rauschen oder Störgeräusche zu hören sind, empfiehlt es sich den Audioeffekt "Störgeräusche" per Drag & Drop auf die komplette Audiospur zu ziehen, um die Geräusche zu minimieren. Es ist sinnvoll sich zunächst auf die Tonaufnahme zu konzentrieren und diese zu korrigieren. Vergrößern Sie die Audiospur in der Timeline so weit, dass man die Abbildung des Tonsignals gut sehen kann. Kopfhörer sind ein gutes Hilfsmittel um die Aufnahme genau kontrollieren zu können.

Wenn man keine Kopfhörer da hat, sollte aber zumindest die Arbeitsumgebung leise sein um die Aufnahme gut hören zu können. Denn es ist nicht unüblich, dass bei der Aufnahme doch ungewollte Geräusche mit aufgenommen werden und später im Endprodukt stören. Mit der Suchleiste, das ist die bewegliche Markierung auf der Timeline, kann man die gewünschte Stellen eingrenzen und über den Rechtsklick stumm schalten. Es ist besser diese nicht komplett raus zu schneiden, da sonst unschöne Sprünge im Bild entstehen können oder der Ton asynchron wird. Nur Versprecher oder große Lücken, in denen nichts wichtiges passiert, sollten ggf. raus ge-

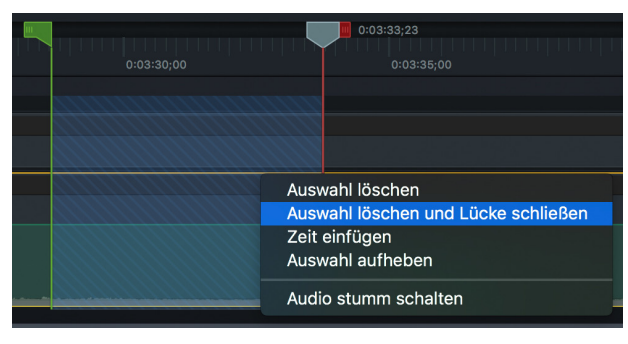

▲ Suchleiste und Kontextmenü

schnitten werden. Achten Sie darauf, dass sowohl die Audio- als auch die Videospur markiert wird, wenn diese vorher getrennt wurden. Den Schnitt macht man am Besten mit dem Befehl "Auswahl löschen und Lücke schließen". Damit werden die aufgetrennten Stellen gleich wieder zusammen-

geheftet und man hat keine einzelnen Clips auf der Timeline liegen (geheftete Stellen lassen sich nachträglich wieder trennen).

# Feinschnitt

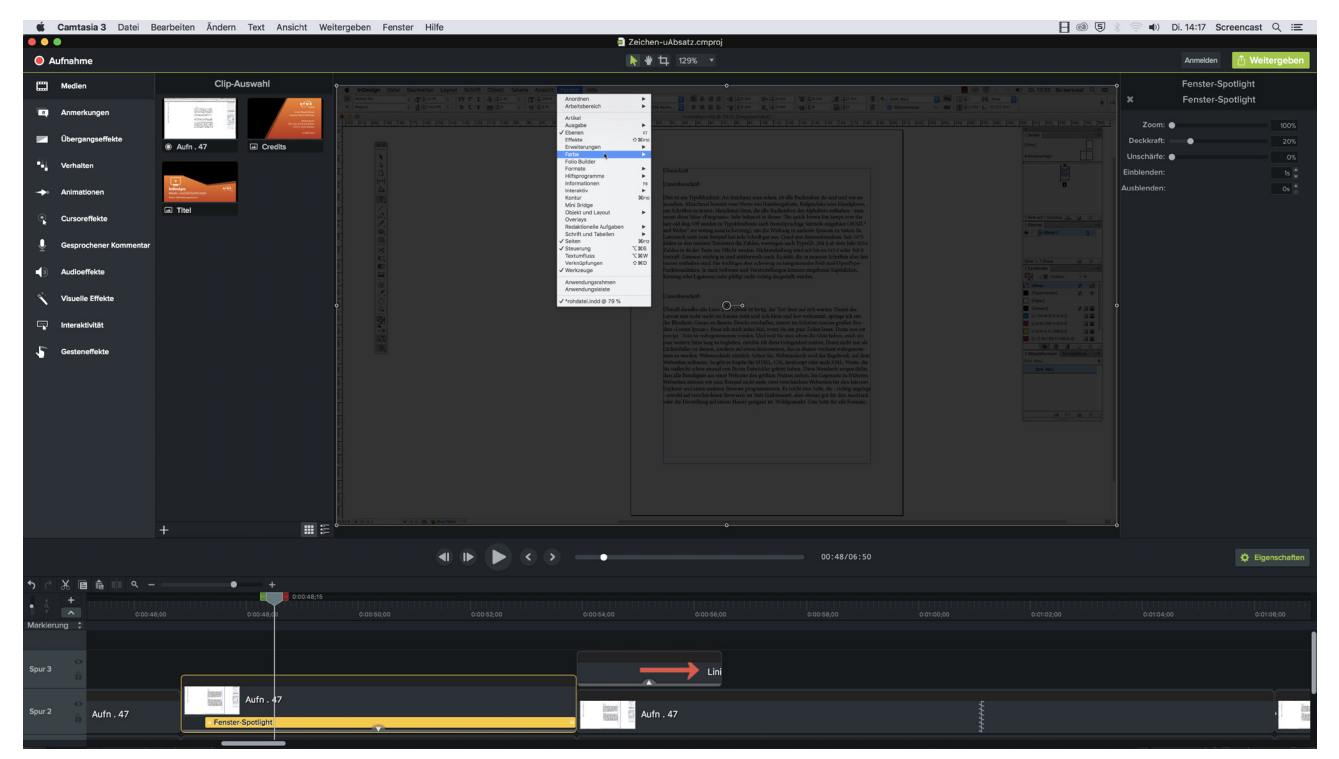

▲ Effektbeispiel: Menümarkierung mittels "Fenster-Spotlight"

Nachdem der Grobschnitt fertig ist, kommt nun der Feinschnitt. Hier geht es mehr um den visuellen Teil des Videos. Es können unterstützende Effekte, Texte, Grafiken oder Bilder eingefügt werden. Bei Effekten ist zu beachten, dass die gewünschten Stellen im Clip mittels Schnitt von der restlichen Spur getrennt werden (siehe Abbildung "Fenster-Spotlight"). Da die meisten Effekte sonst auf die komplette Spur angewendet werden. Soll z.B. ein Kontextmenü im

Screencast hervorgehoben werden, kann man das mit dem Effekt "Fenster-Spotlight" aus dem Effektmenü und zieht diesen auf die Video. Nun hat der Clip eine farbige Effektleiste bekommen, klickt man darauf gelangt man zu den Eigenschaften und deren Einstellungsmöglichkeiten.

Um Bilder (z.B. Titel/Credist), Texte oder andere Grafiken einzufügen, braucht man eine weitere Spur über den anderen Spuren. Das Hinzufügen der neuen Elemente funktioniert wieder per Drag & Drop. Auch auf Bilder oder zusätzliche Videos kann man Effekte wie z.B. einen Überblendungseffekt anwenden. Eingefügte Textfenster lassen sich im Vorschaufenster beschriften und im Eigenschaftenmenü bearbeiten. Eine weitere Möglichkeit der visuellen Unterstützung, die Camtasia bietet, ist das Zoomen, einrahmen/Spotlight und markieren von Mauspfeil, Klicks, Menüs oder anzeigen von Tastenkombinationen. Um z.B. Tastenkombinationen unterstützend anzeigen zu lassen, gibt es zwei Varianten.

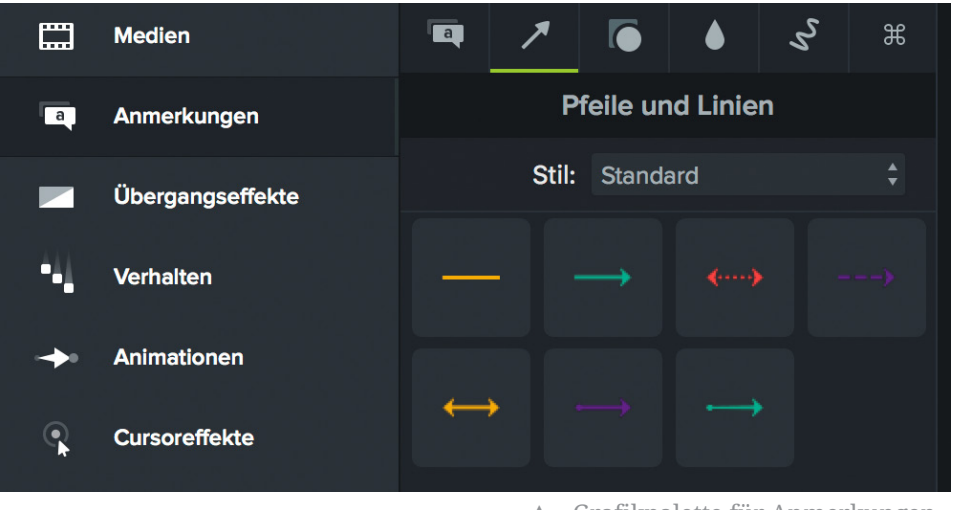

▲ Grafikpalette für Anmerkungen

Unter "Anmerkungen" gibt es Grafiken dafür. Hat man eine passende grafische Option (unter <sup>8</sup> beingefügt, geht man in ihre Eigenschaften, klickt auf das Tastenkombinationsfeld und gibt die gewünschte Tastenkombination ein. Unter den Videoeffekten gibt es eine weiter Option für Tastenkombinationen.

Doch man sollte das Material nicht mit zu vielen Effekten überladen. Sie sollen nur unterstützend sein und ebenso die Aufmerksamkeit des Zuschauers halten. Aber genauso wenig sollte, das Video einem Standbild gleichen. Bewegung und Stillstand sollte also gut ausgewogen sein (Cut, Effekt oder Aktion im Video), damit dem Zuschauer nicht langweilig wird.

# Exportieren

Schauen Sie sich das Video am Ende noch einmal komplett an, bevor es exportiert wird. Sind Sie damit zufrieden und finden keine verbesserungswürdigen Stellen, kann das Video exportiert werden.So wird das Video auf den Rechner exportiert:

- klicken Sie auf "Weitergeben" rechts oben im Bildschirm
- "Lokale Datei" um es auf den Computer zu speichern
- • wählen Sie den Speicherort und das Dateiformat
- "produzieren"

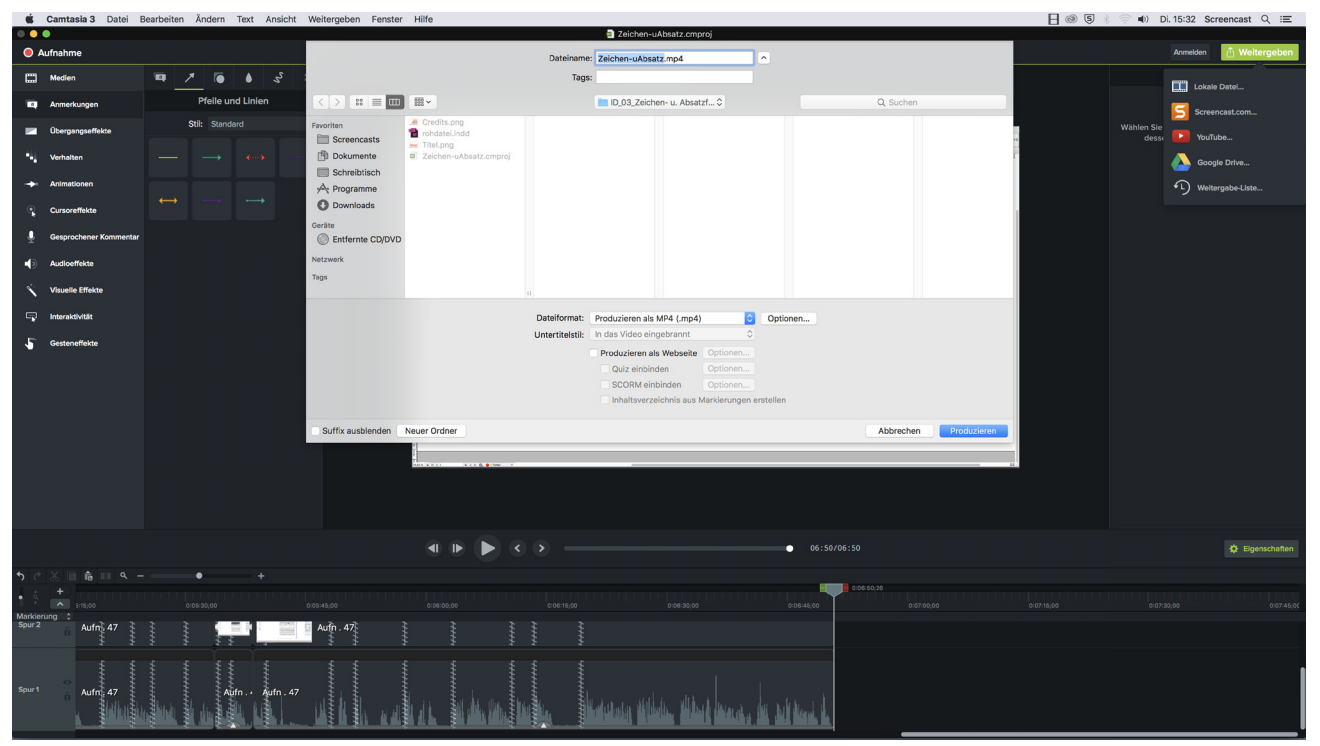

▲ Exporieren eines Projektes zu einem fertigen Screencast

# Weitere Tipps

Das exportierte Video sollte noch einmal vollständig angesehen werden. Man muss sich vergewissern, dass keine Exportfehler aufgetreten sind. Außerdem ist es sehr ratsam zwischendurch und vor dem Exportieren den Arbeitsstand zu speichern.Werden Tastenkombinationen im Screencast angezeigt, sollten nicht nur die von Mac sondern und auch von Windows verwendet werden. Des weiteren, ist es wichtig zu wissen, dass Camtasiadateien nicht kompatibel mit unterschiedlich alten Versionen sind und Dateien möglicherweise nicht abwärts/aufwärtskompatibel geöffnet werden können. Camtasia bietet auf der Firmenwebseite kostenlose Tutorials<sup>2</sup> für alle möglichen Themen rund um die Software an Planen Sie viel Zeit für die Erstellung des Screencast ein. Man neigt dazu den Arbeitsaufwand zu unterschätzen. Je besser man den Screencast vor- und nachbereitet, um so besser wird das Endergebnis und umso besser werden auch die Zuschauer davon lernen können. Die ungefähren Arbeitszeiten für die einzelnen Etappen sind wie folgt, und variieren nach Komplexität des Themas und wie viel Erfahrung man im Erstellen von Videos hat.

Für ein ca. 5 minütiges Video:

- • Vorbereitung und Skript schreiben ca. 2-3h
- • Sprecherskript 1h
- Storyboard 1-2h
- • Aufnahme 15-30 Minuten
- • Grobschnitt 1-2h
- • Feinschnitt und Nachkontrolle 2h

Nichtsdestotrotz sollte man sich von der langen Arbeitszeit nicht abschrecken lassen. Screencasts sind eine sehr gute Berreicherung und Unterstützung für den Unterricht. Sowohl für Studenten als auch für die Lehrenden. So können einzelne Inhalte aus den Vorlesungen/Seminaren ausgelagert werden und die Studenten haben die Möglichkeit, sich Zuhause (noch einmal) damit zu beschäftigen oder sich auf die nächsten Stunden vorzubereiten.

<sup>2</sup> www.techsmith.de/tutorial-camtasia.html